Login to Business Online Banking, be sure to select the Business radio button:

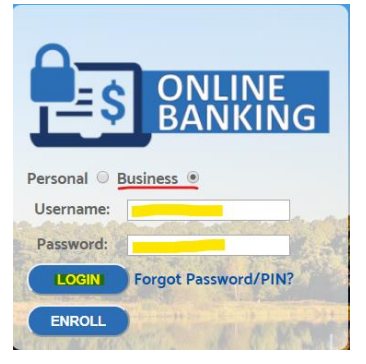

Once logged in, select "Checks & deposits" from the top menu bar:

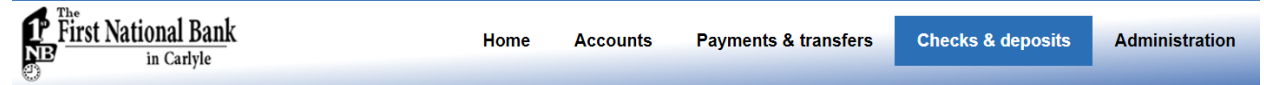

Select "Deposit Checks"

## **Checks & Deposits** Stop payments Deposit checks

This will open a new window to our Remote Deposit program.

To begin a new deposit, click the "Create Deposit" button from the Home screen:

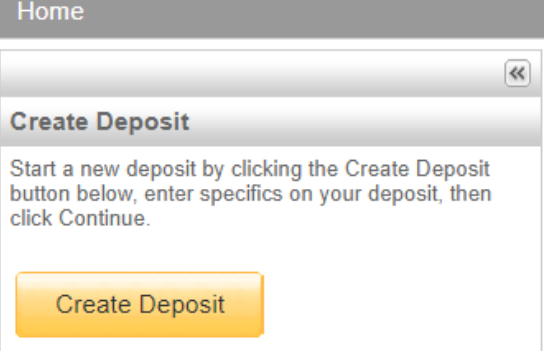

Next enter your Deposit details and click "Continue":

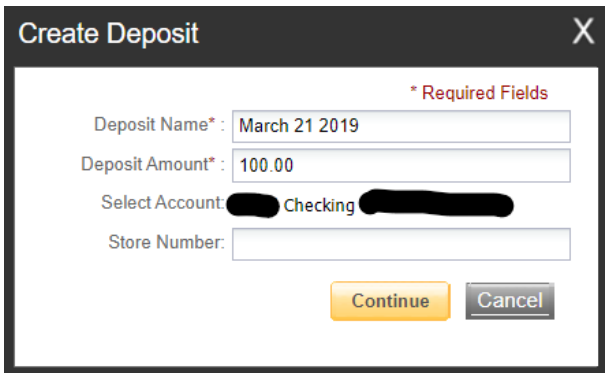

Select the "Scan" button near the bottom of the window:

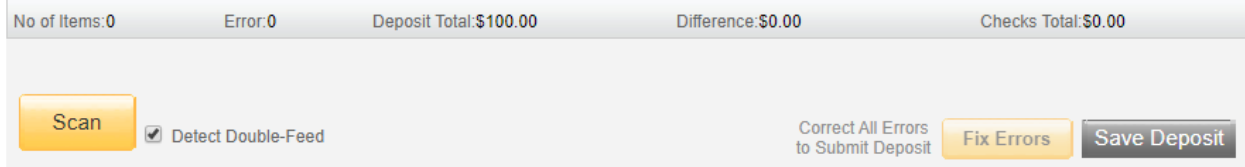

After all check items are scanned, verify the balance is correct or Fix Error as instructed. Click "Submit Deposit" to send the deposit to the bank.

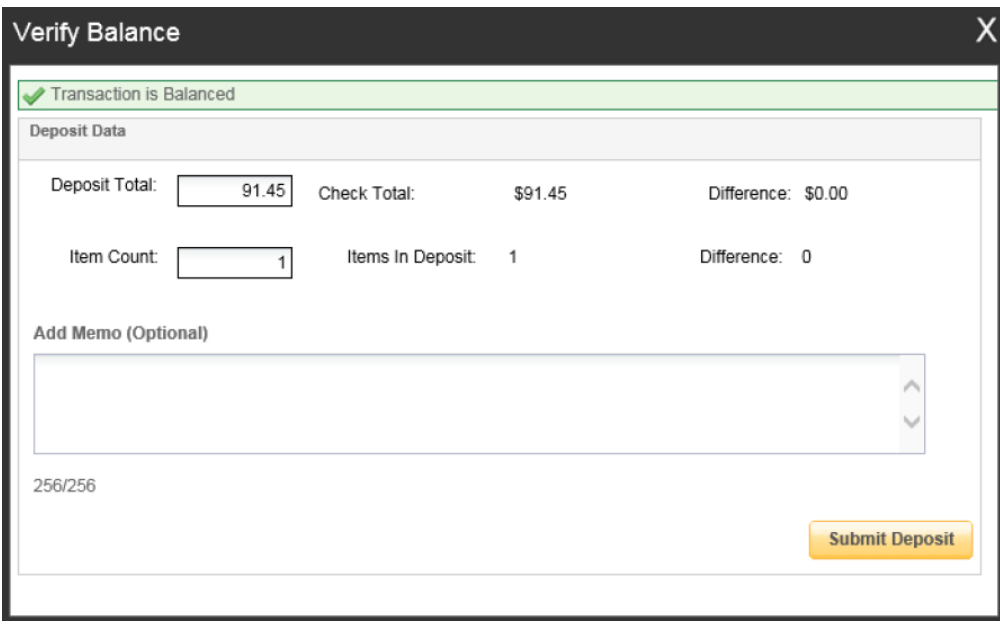